# ClearView C

# Uživatelská příručka

Verze 1.6 Copyright 2016 Optelec, Nizozemsko

Spektra v.d.n. (úprava 03-2022)

Všechna práva vyhrazena

Optelec **Tieman Group** 

Optelec Breslau 4 2993 LT Barendrecht The Netherlands Telephone: +31 (0)181 409 444. Fax +31 (0)181 401190 E-mail: info@optelec.com Internet: www.Optelec.com

#### OBSAH

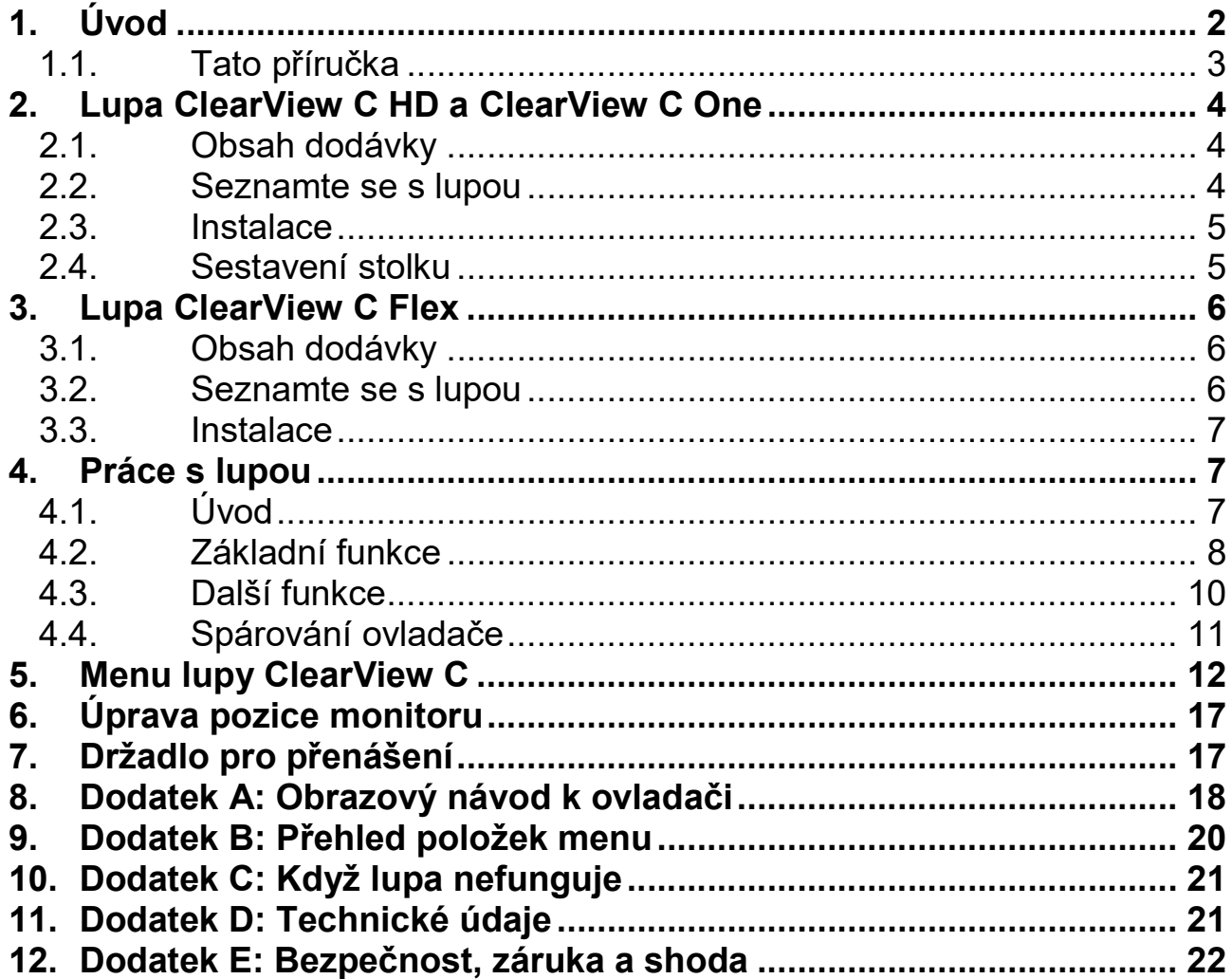

# 1. Úvod

Blahopřejeme k zakoupení stolní kamerové lupy ClearView C výrobce Optelec. S lupou ClearView C zase můžete číst, psát, prohlížet forografie či věnovat se dalším zálibám. Velice jednoduše si nastavíte potřebné zvětšení v požadovaném kontrastu nebo v požadované kontrastní barevné kombinaci. ClearView C je praktickým pomocníkem doma, ve škole i v zaměstnání.

Provedení lupy ClearView C je velmi ergonomické s důrazem na jednoduché ovládání, pohodlné čtení a dostatečný pracovní prostor. Lupa je vybavena čtecím stolkem, na který položíte předlohu a pak jím pohybujete pod kamerou. Dálkovým multifunkčním ovladačem snadno přepínáte funkce lupy. Moderní design bude ozdobou domácího interiéru a při čtení nabízí potřebné pohodlí.

#### 1.1. Tato příručka

Tato příručka popisuje vlastnosti lupy a její ovládání. Přečtěte si prosím pečlivě celou příručku dříve, než začnete lupu instalovat a používat.

Kamerová lupa ClearView C je stavebnicový systém, z něhož lze sestavit různá provedení lupy. Tato příručka popisuje práci se všemi takovými sestavami, byť přidání nebo odebrání některých modulů znamená přidání nebo odebrání některých funkcí. Proto se může stát, že některou zde popisovanou funkci Vaše lupa neumí.

Potřebujete-li po přečtení příručky další informace nebo zodpovědět dotazy, obraťte se prosím na výrobce nebo na svého prodejce. Vaší případné odezvy si velice ceníme a doufáme, že při práci budete s lupou ClearView C spokojeni.

# 2. Lupa ClearView C HD a ClearView C One

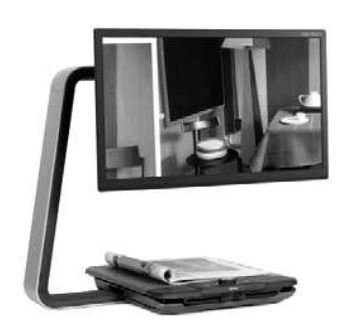

Lupa má tvar písmene C, protože takové provedení umožňuje pohodlnější čtení a poskytuje větší pracovní prostor než tradiční provedení lupy.

Model ClearView C One nabízí pouze základní funkce. Modely ClearView C HD jsou vedle základních funkcí vybaveny ještě sadou funkcí dalších.

Přejeme příjemnou práci s lupou ClearView C.

#### 2.1. Obsah dodávky

Dodávka obsahuje

- lupu ClearView C
- síťový kabel
- bezdrátový dálkový ovladač
- obrazový návod k dálkovému ovladači
- obrazový návod k nastavení stolku
- uživatelskou příručku

Volitelné dovybavení: deska stolku KOMFORT

Jestliže některá položka chybí, obraťte se prosím na svého prodejce.

#### 2.2. Seznamte se s lupou

Na dalších obrázcích vidíte hlavní komponenty lupy ClearView C.

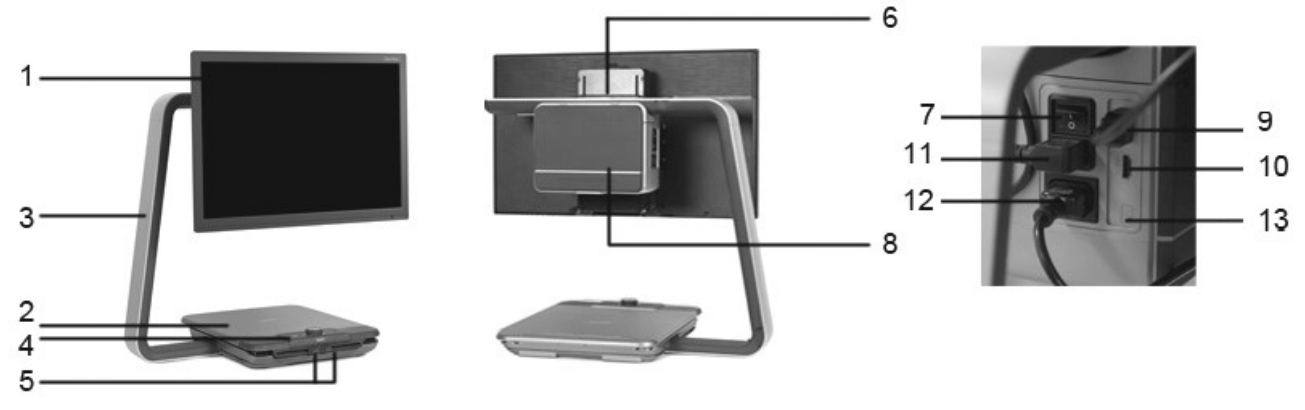

- 
- 
- 3 Rameno ve tvaru písmene 'C' 10 Vstup HDMI
- 4 Dálkový ovladač 11 Výstup napájení
- 5 Brzdy pohybu stolku v ose X a Y 12 Vstup napájení
- 
- 7 Hlavní vypínač (ON/OFF)
- 1 Monitor 8 Kamera (skříňka s kamerou)
- 2 Čtecí stolek 9 Výstup HDMI
	-
	-
	-
- 6 Držadlo 13 Konektor kamery (s hlasem)

#### 2.3. Instalace

Lupa ClearView C se přepravuje již sestavená a balená v jedné krabici. Lupu vybalte a síťovým kabelem ji zapojte do síťové zásuvky. Potom ji zapněte hlavním vypínačem ON/OFF na levé straně skříňky s kamerou.

#### 2.4. Sestavení stolku

Lupa ClearView C umožňuje dvě sestavy stolku: kompaktní a širší komfortní. Standardní je sestava KOMPAKT. Když však potřebujete více místa, např. při ruční práci nebo při čtení většího dokumentu (novin), sestavte si stolek jako KOMFORT. Obrazovou instrukci k sestavení stolku najdete na samostatném listu.

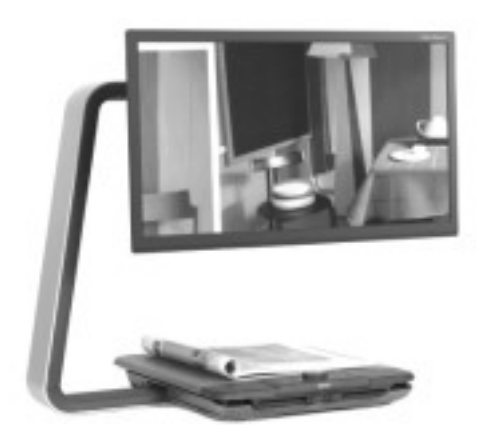

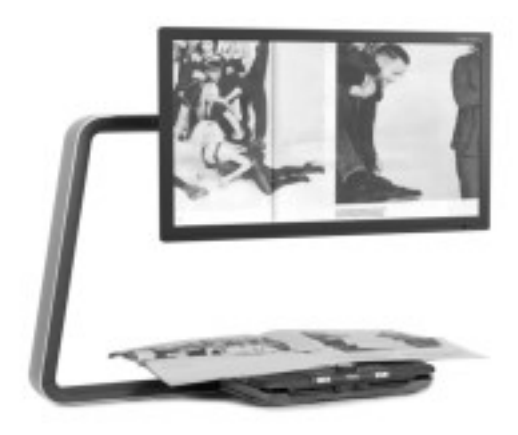

Sestava KOMPAKT Sestava KOMFORT

#### Postup při změně sestavy KOMPAKT na KOMFORT:

- 1. Sejměte kryt na vrchu nosného ramene monitoru (kryt nadzvednete zatlačením na jeho levém nebo pravém konci).
- 2. Povolte černý knoflík pod krytem.
- 3. Posuňte monitor a skříňku s kamerou při lehkém nadnášení doprava.
- 4. Utáhněte černý knoflík a dejte kryt zpět na vršek ramene.
- 5. Uvolněte brzdy stolku a posuňte desku stolku zcela doprava.
- 6. Odkryjete tak druhý černý knoflík, který povolte.
- 7. Vraťte desku stolku zpět do původní pozice a stolek zabrzděte (posunem brzd doprostřed).
- 8. Podržte stolek a vytahujte rameno až uslyšíte cvaknutí.
- 9. Posuňte desku stolku doprava a utáhněte černý knoflík.

### Zpět k sestavě KOMPAKT:

- 1. Sejměte kryt na vrchu nosného ramene monitoru (kryt nadzvednete zatlačením na jeho levém nebo pravém konci).
- 2. Povolte černý knoflík pod krytem.
- 3. Posuňte monitor a skříňku s kamerou při lehkém nadnášení doleva.
- 4. Utáhněte černý knoflík a dejte kryt zpět na vršek ramene.
- 5. Uvolněte brzdy stolku a posuňte desku stolku zcela doprava.
- 6. Odkryjete tak druhý černý knoflík, který povolte.
- 7. Vraťte desku stolku zpět do původní pozice a stolek zabrzděte.
- 8. Podržte stolek a zasouvejte rameno do stolku až uslyšíte cvaknutí.
- 9. Posuňte desku stolku doprava a utáhněte černý knoflík.

# 3. Lupa ClearView C Flex

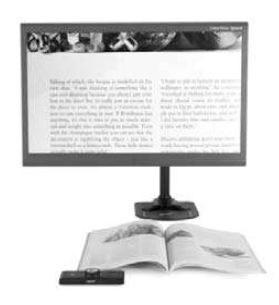

Lupa v provedení ClearView C Flex je unikátní kamerová lupa velmi nenáročná na prostor, ideální řešení do školy nebo v zaměstnání.

Doufáme, že budete při práci s lupou Flex velmi spokojeni.

#### 3.1. Obsah dodávky

Dodávka obsahuje

- kloubové rameno lupy s namontovaným držákem monitoru
- nohu monitoru se svěrkovým úchytem
- monitor lupy ClearView C Flex
- kameru
- 2 montážní klíče (imbus)
- síťový kabel a kabel HDMI
- bezdrátový dálkový ovladač
- obrazový návod k dálkovému ovladači
- obrazový návod k instalaci lupy ClearView C Flex
- uživatelskou příručku

Volitelné dovybavení: čtecí stolek, deska stolku KOMFORT

Jestliže některá položka chybí, obraťte se prosím na svého prodejce.

#### 3.2. Seznamte se s lupou

![](_page_5_Picture_25.jpeg)

![](_page_5_Picture_26.jpeg)

#### Optelec ClearView C Uživatelská příručka

- 
- 1 Monitor 7 Výstup HDMI
- 2 Čtecí stolek (volitelné vybavení) 8 Vstup HDMI
- 3 Dálkový ovladač 9
- 4 Brzdy pohybu stolku v ose X a Y 10 Vstup napájení
- 
- 
- 
- 
- 5 Hlavní vypínač (ON/OFF) 11 Konektor kamery (s hlasem)
- 6 Kamera (skříňka s kamerou)

#### 3.3. Instalace

Lupa ClearView C Flex se přepravuje v několika krabicích a musíte ji před použitím sestavit (prohlédněte si také obrazový návod k instalaci lupy, který je v krabici). Lupu sestavíte a zapojíte takto:

- Vybalte krabice s lupou ClearView C Flex.
- Připevněte nohu monitoru se svěrkovým úchytem na stabilní stůl a dobře utáhněte šroub svěrky.
- Na nohu nasaďte kloubové rameno lupy (s namontovaným držákem monitoru).
- Pokud lupu budete používat se čtecím stolkem, upevněte rameno s držákem monitoru co nejvýše.
- Montážními klíči z dodávky utáhněte příslušné šrouby na rameni tak, aby rameno bylo dobře fixováno.
- Nasaďte monitor do držáku na rameni.
- Nasaďte skříňku s kamerou.
- Skříňku s kamerou posuňte do pracovní polohy na konec ramene. Jestliže kamera nesměřuje kolmo k ploše stolu, upravte úhel pohledu kamery šroubem na vršku držáku kamerové skříňky.
- Zapojte kabely.
- Zasuňte síťový kabel do síťové zásuvky.
- Když se lupa hned nezapne, stiskněte hlavní vypínač ON/OFF vlevo na kamerové skříňce.

# 4. Práce s lupou

#### 4.1. Úvod

Při čtení položte ruce na čtecí stolek vpředu, zápěstími opřené o gumové podpěrky vlevo a vpravo vedle dálkového ovladače. Taková poloha rukou usnadňuje přístup k ovladači a umožňuje rovnoměrné vedení stolku.

Lupa je vybavena bezdrátovým dálkovým ovladačem umístěným mezi podpěrkami rukou vpředu na čtecím stolku. Jestliže na ovladači vidíte logo výrobce Optelec, jsou z ovladače přístupné jenom základní funkce. Když ovladač vysunete a otočíte, uvidíte pět dalších obdélníkových tlačítek, které zpřístupňují další funkce.

#### 4.2. Základní funkce

Dálkový ovladač s přístupem jen k základním funkcím je ve čtecím stolku správně umístěný, když je vpředu na ovladači viditelné logo výrobce Optelec. Na horní straně ovladače jsou tři velká tlačítka pro základní funkce, zleva doprava: NÁHLED, ZOOM (REŽIM), vypínač ON/OFF.

![](_page_7_Picture_4.jpeg)

#### Zapnutí a vypnutí lupy

![](_page_7_Picture_6.jpeg)

Celý systém včetně monitoru zapnete oranžovým okrouhlým tlačítkem na horní straně ovladače vpravo vedle knoflíku ZOOM. Lupa se zapne ve stejném režimu, v jakém byla vypnuta.

Obraz lupy se objeví asi po 5 sec po inicializaci kamery.

Když se lupa nezapne, ujistěte se, že všechny kabely jsou správně zapojeny a že hlavní vypínač ON/OFF na levé straně kamerové skříňky za monitorem je v poloze ON.

#### Zvětšování a zmenšování

![](_page_7_Picture_11.jpeg)

Otáčením konflíku ZOOM uprostřed dálkového ovladače ve směru hodinových ručiček zvětšujete a otáčením proti směru hodinových ručiček zmenšujete.

#### Režimy prohlížení / čtení

![](_page_7_Picture_14.jpeg)

Stisky bílého tlačítka REŽIM uprostřed knoflíku ZOOM cyklicky přepínáte mezi až pěti režimy prohlížení (podle konfigurace systému):

Barevný fotorežim 1: Ukazuje obrázky a text v původních barvách.

Čtecí režim 2: Tento režim se zvýšeným kontrastem zvýrazňuje text proti pozadí. Obrázky a text se zobrazují ve zvolené barvě popředí a pozadí (implicitně černý text na bílém pozadí). Barvu popředí a pozadí volíte v menu.

Čtecí režim 2 / 3 / 4 (volitelně): Tento režim se zvýšeným kontrastem zvýrazňuje text proti pozadí. Obrázky a text se zobrazují ve zvolené barvě popředí a pozadí (implicitně černý text na bílém pozadí). Barvu popředí a pozadí volíte v menu lupy.

Pozn.: Čtecí režimy 2 až 4 jsou uživatelsky volitelné a nemusíte je vůbec nebo některé z nich definovat.

#### Osvětlení

![](_page_8_Picture_6.jpeg)

Podržením bílého tlačítka REŽIM čtyři sekundy vypnete osvětlení předlohy. Tuto funkci využijete, když čtete např. příliš lesklé předlohy. Dalším krátkým stiskem tlačítka přejdete k následujícímu režimu prohlížení a zároveň osvětlení zapnete. Pokud však tlačítko opět 4 sec podržíte, osvětlení zapnete a zůstanete v dosavadním režimu.

#### Náhled (ukazovátko)

![](_page_8_Picture_9.jpeg)

Náhled umožňuje lepší orientaci na stránce: předlohu vidíte v nejmenším zvětšení a můžete se rychle přesunout jinam. Náhled aktivujete krátkým stiskem modrého čtvercového tlačítka NÁHLED na horní straně ovladače. Po aktivaci lupa automaticky přejde do nejmenšího zvětšení a na obrazovce se ukáže záměrný kříž. Pohybem stolku přesuňte střed kříže na místo, odkud chcete číst, a tlačítko znovu

stiskněte. Na obrazovce se objeví zvětšený text ze zvoleného místa.

#### Ukazovátko (náhled)

![](_page_8_Picture_13.jpeg)

Podržením tlačítka NÁHLED asi 3 sekundy vysvítíte na čtecím stolku (na předloze) červený puntík. Světelný puntík ukazuje místo, odkud snímá kamera lupy. Např. když chcete psát, zapněte ukazovátko a špičku pera položte na červený puntík - pero je pak právě ve středu obrazovky. Po opakovaném stisku tlačítka ukazovátko zmizí, jinak automaticky zmizí po 30 sekundách.

#### Brzdy stolku a tření (jen lupa se čtecím stolkem)

Dvěma jezdci vpředu na stolku nastavujete sílu tření proti pohybu stolku v ose Y (od sebe / k sobě) nebo v ose X (doprava / doleva). V krajní poloze zcela vlevo a zcela vpravo jezdci pohyb stolku nebrzdí - pohyb je volný. Při posunu jezdců směrem ke středu stolku tření proti pohybu sílí, jezdci uprotřed stolku pohyb stolku zcela zabrzdí. Levým jezdcem brzdíte pohyb v ose X a

pravým v ose Y. Přibrzďování stolku může být užitečné při psaní, kreslení či jiné manuální práci, při přenášení lupy nebo když s lupou nepracujete.

#### 4.3. Další funkce

Když dálkový ovladač ze stolku vysunete a otočíte, vidíte dalších pět tlačítek pro další funkce (na horní straně ovladače jsou známá tři velká tlačítka). S modelem ClearView C One lze používat jenom tlačítko MENU, ostatní další funkce nejsou dostupné.

![](_page_9_Picture_5.jpeg)

Kvalita obrazu - expozice (neplatí pro model CVC One)

![](_page_9_Picture_7.jpeg)

Když zobrazovaný text nebo části obrázku nejsou dosti zřetelné, zkuste změnou expozice zlepšit kvalitu obrazu a zvýšit ostrost. Stiskněte bílé tlačítko EXPOZICE označené tečkou a ikonou "slunce" (tlačítko zcela vlevo). Potom

otáčením knoflíku ZOOM měníte expozici. Jestliže během 3 sekund nestisknete nic, vrátí se ZOOM ke své původní funkci zvětšovat / zmenšovat.

#### Vodící linky / čtecí okno (neplatí pro model CVC One)

![](_page_9_Picture_11.jpeg)

Stisky šedivého tlačítka LINKY (druhé tlačítko zleva) cyklicky přepínáte mezi zobrazením vodících linek, čtecího okna a obrazem bez linek. Vodící linky slouží k snadnějšímu sledování čteného textu. Čtecím oknem

zastíníte prostor vně linek, takže oči nejsou při čtení přesvětlovány. Pozn.: Vodící linky a čtecí okno lze zobrazit jen v kontrastním čtecím režimu (nikoli ve fotorežimu).

Umístění linek / čtecího okna (neplatí pro model CVC One)

![](_page_9_Picture_15.jpeg)

Pokud jsou vodící linky nebo čtecí okno zapnuté, pak po delším podržení tlačítka LINKY začne horní nebo levá linka blikat. Blikání naznačuje, že lze linku posunout nahoru / dolů nebo doleva / doprava. Linku posunete otáčením knoflíku

ZOOM. Při dalším stisku LINKY bliká druhá linka v páru a při ještě dalším stisku tlačítka LINKY ukončíte režim změny umístění linek (blikání ustane) a ZOOM se vrátí ke své původní funkci zvětšovat / zmenšovat.

#### Menu

![](_page_9_Picture_19.jpeg)

Stiskem modrého tlačítka MENU uprostřed přední strany ovladače aktivujete nabídku lupy ClearView C. Nabídka je podrobně popsána v následující kapitole.

#### Přepínání mezi lupou a počítačem (neplatí pro model CVC One)

![](_page_10_Picture_3.jpeg)

Jestliže k lupě ClearView C připojíte počítač nebo jiný externí zdroj obrazu, pak stisky tlačítka PC (druhé tlačítko zprava označené šipkou) přepínáte mezi obrazem z lupy a celoobrazovkovým obrazem z počítače (z vnějšího zdroje).

Rozlišení v počítači nastavte na 1920 x 1080, jinak obraz nebude správný.

Vypnutí autofokusu (neplatí pro model CVC One)

![](_page_10_Picture_7.jpeg)

Lupa ClearView C zaostřuje automaticky, takže obraz na monitoru je stále ostrý. Po zapnutí lupy je automatické zaostřování zapnuté. Stiskem tlačítka AUTOFOKUS (tlačítko zcela vpravo označené tečkou a ikonou tužky)

automatické zaostřování vypnete, což je užitečné např. při psaní, malování nebo drobné manuální práci pod kamerou. Při vypnutém autofokusu je v pravém horním rohu obrazovky vidět ikona tužky. Opakovaným stiskem tlačítka automatické zaostřování zase zapnete a ikona tužky zmizí.

#### Baterie ovladače

Dálkový ovladač je napájený 2 bateriemi CR2025, které obvykle vydrží 2 až 3 roky. Když ovladač nefunguje, zkuste vyměnit baterie.

#### 4.4. Spárování ovladače

Pokud z nějakého důvodu musíte vyměnit dálkový ovladač za nový, je nutné nový ovladač s lupou ClearView C spárovat. Párování provedete takto:

- 1. Zapněte ovladač.
- 2. Podržte ovladač ve svislé poloze a přiložte spodek ovladače k pravé straně kamery za monitorem.
- 3. Na obrazovce uvidíte ikonu párování.
- 4. Současně stiskněte a podržte hlavní vypínač a tlačítko NÁHLED a asi po 5 sec je uvolněte.
- 5. Tím je párování hotové úspěšné spárování poznáte podle toho, že ikona na obrazovce zmízí.

Jestliže lupa ovladač nedetekuje, párování se po 30 sec přeruší a ikona zmizí: v takovém případě zopakujte kroky 1 až 5.

Možné příčiny neúspěšného párování:

- vybité či nedostatečně nabité baterie ovladače doporučujeme výměnit za nové
- při párování jste stiskli nesprávná tlačítka
- ovladač je porouchaný

# 5. Menu lupy ClearView C

![](_page_11_Picture_46.jpeg)

#### Pohyb v menu

![](_page_12_Picture_3.jpeg)

Menu lupy otevřete stiskem tlačítka MENU uprostřed přední strany ovladače s dalšími funkcemi. Menu zavřete opětovným stiskem tlačítka MENU.

![](_page_12_Picture_5.jpeg)

Otáčením knoflíku ZOOM přecházíte mezi položkami menu. Tlačítkem REŽIM uprostřed knoflíku aktivujete vybranou položku menu nebo potvrzujete volbu.

![](_page_12_Picture_7.jpeg)

Stiskem tlačítka MENU se vrátíte do předchozí úrovně nebo zrušíte volbu nebo menu zavřete.

#### Položky menu

![](_page_12_Picture_10.jpeg)

Menu: brightness (jas)

Zde upravujete jas obrazovky.

- Tlačítkem MENU otevřete nabídku lupy.
- Knoflíkem ZOOM se pohybujete po položkách nabídky, vyberte ikonu "slunce" ozn. brightness a aktivujte ji stiskem tlačítka REŽIM.
- Nastavte úroveň jasu otáčením knoflíku ZOOM. K dispozici je 5 úrovní, implicitně je nastavena hodnota 5.
- Stiskem tlačítka REŽIM nastavení potvrďte a menu zavřete.

![](_page_12_Picture_17.jpeg)

Menu: colors (barvy)

Tlačítkem REŽIM lze cyklicky přepínat až čtyři kontrastní režimy a fotorežim. V každém kontrastním režimu lze nastavit barvu popředí (textu) a barvu pozadí (papíru). Tři kontrastní režimy lze i vynechat, jestliže chcete pracovat jenom v jednom kontrastním režimu. Implicitně jsou nastaveny: fotorežim, kontrastní režim 1 s černým textem na bílém pozadí a kontrastní režim 2 s bílým textem na černém pozadí. Vedle barevných kombinací lze nastavit také zobrazení v šedé škále.

- Tlačítkem MENU otevřete nabídku lupy.
- Knoflíkem ZOOM se pohybujete po položkách nabídky, vyberte ikonu "čtecí režim" ozn. colors a aktivujte ji stiskem tlačítka REŽIM.
- Otáčením knoflíku ZOOM vyberte jeden ze čtyř kontrastních režimů a tlačítkem REŽIM volbu potvrďte.
- Otáčením knoflíku ZOOM procházíte jednotlivé barevné kombinace. Vyberte barevnou kombinaci a tlačítkem REŽIM volbu potvrďte.
- Kontrastní režimy 2, 3 a 4 lze vynechat volbou "off".
- Stiskem tlačítka REŽIM nastavení potvrďte a menu zavřete.

Seznam nabízených barevných kombinací:

![](_page_13_Picture_157.jpeg)

Pozor: Tato funkce není dostupná pro model ClearView C One.

![](_page_13_Picture_9.jpeg)

Menu: light (osvětlení)

Zde nastavíte, zda předloha bude po zapnutí lupy osvětlená či nikoli. Implicitně je osvětlení předlohy zapnuté.

- Tlačítkem MENU otevřete nabídku lupy.
- Knoflíkem ZOOM se pohybujete po položkách nabídky, vyberte ikonu "žárovka" ozn. light a aktivujte ji stiskem tlačítka REŽIM.
- Otáčením knoflíku ZOOM vyberte "on" (osvětlení zapnuté) nebo "off" (osvětlení vypnuté).
- Stiskem tlačítka REŽIM nastavení potvrďte a menu zavřete.

Pozor: Tato funkce není dostupná pro model ClearView C One.

![](_page_13_Picture_17.jpeg)

Menu: keylock (zámek tlačítek)

Tato nabídka umožňuje zamknout nebo odemknout všechny další funkce na ovladači s vyjímkou tlačítka MENU. Po zamknutí na stisky nereagují tlačítka EXPOZICE, LINKY, PC, AUTOFOKUS. Tlačítko MENU zůstává odemčené.

- Tlačítkem MENU otevřete nabídku lupy.
- Knoflíkem ZOOM se pohybujete po položkách nabídky, vyberte ikonu "zámek" ozn. keylock a aktivujte ji stiskem tlačítka REŽIM.
- Otáčením knoflíku ZOOM vyberte "on" (když chcete tlačítka zamknout) nebo "off" (když chcete tlačítka odemknout).
- Stiskem tlačítka REŽIM nastavení potvrďte a menu zavřete.

Pozor: Tato funkce není dostupná pro model ClearView C One.

![](_page_14_Picture_5.jpeg)

Menu: power off (vypnout napájení)

Zde nastavíte dobu, po které se lupa ClearView C automaticky vypne. Implicitně je to 5 minut. Doba se začíná počítat po vypnutí pohotovostního režimu, což je implicitně 15 minut (lupa se tedy automaticky vypne po 20 minutách). Lze nastavit dobu 5, 15, 30 minut nebo 'never' (nikdy).

- Tlačítkem MENU otevřete nabídku lupy.
- Knoflíkem ZOOM se pohybujete po položkách nabídky, vyberte ikonu "vypínač" ozn. power off a aktivujte ji stiskem tlačítka REŽIM.
- Otáčením knoflíku ZOOM vyberte časový interval a tlačítkem REŽIM volbu potvrďte. Vyberte 'never' (nikdy), jestliže nechcete, aby se lupa sama vypínala.
- Stiskem tlačítka REŽIM nastavení potvrďte a menu zavřete.

Pozor: Tato funkce není dostupná pro model ClearView C One.

![](_page_14_Picture_13.jpeg)

Menu: standby (pohotovostní režim)

Zde nastavíte dobu, po které lupa ClearView C přejde do pohotovostního režimu s malým odběrem energie. Stiskem kteréhokoli tlačítka lupu zase probudíte. Implicitně je nastaveno 15 minut. Lze nastavit dobu 5, 15, 30 minut nebo 'never' (nikdy).

Po stisku tlačítka ON/OFF na ovladači lupa vždy nejprve přejde do pohotovostního režimu a až poté ve shodě s nastavenou dobou 'vypnout napájení' se úplně vypne.

- Tlačítkem MENU otevřete nabídku lupy.
- Knoflíkem ZOOM se pohybujete po položkách nabídky, vyberte ikonu "zzz" ozn. standby a aktivujte ji stiskem tlačítka REŽIM.
- Otáčením knoflíku ZOOM vyberte časový interval a tlačítkem REŽIM volbu potvrďte. Vyberte 'never' (nikdy), jestliže nechcete, aby se lupa sama přepínala do pohotovostního režimu.
- Stiskem tlačítka REŽIM nastavení potvrďte a menu zavřete.

Pozor: Tato funkce není dostupná pro model ClearView C One.

![](_page_15_Picture_2.jpeg)

Menu: reset (obnovit)

Zde obnovíte tovární nastavení systému.

- Tlačítkem MENU otevřete nabídku lupy.
- Knoflíkem ZOOM se pohybujete po položkách nabídky, vyberte ikonu "zpět" ozn. reset a aktivujte ji stiskem tlačítka REŽIM.
- Otáčením knoflíku ZOOM vyberte "yes" (ano), když chcete nastavení obnovit. Po volbě "no" (ne) ponecháte nastavení nedotčena.
- Stiskem tlačítka REŽIM nastavení potvrďte a menu zavřete.

Alternativně:

- Vypněte lupu hlavním vypínačem a počkejte 3 sekundy. Pak lupu zapněte a stiskněte a podržte 5 sekund tlačítko ON/OFF na dálkovém ovladači.

![](_page_15_Picture_11.jpeg)

Menu: information (informace)

Zde se zobrazují informace o systému a číslo verze firmwaru. Žádné volby zde nečiníte.

- Tlačítkem MENU otevřete nabídku lupy.
- Knoflíkem ZOOM se pohybujete po položkách nabídky, vyberte ikonu "i" ozn. information a aktivujte ji stiskem tlačítka REŽIM.
- Zavřete nabídku tlačítkem MENU.

![](_page_15_Picture_17.jpeg)

Menu: exit (konec)

Zde nabídku zavřete.

- Tlačítkem MENU otevřete nabídku lupy.
- Knoflíkem ZOOM se pohybujete po položkách nabídky, vyberte ikonu "x" ozn. exit a potvrďte ji stiskem tlačítka REŽIM.

Alternativně:

- Zavřete nabídku tlačítkem MENU.

# 6. Úprava pozice monitoru

Polohu monitoru lze výškově upravit a lze upravit náklon monitoru, tedy si přizpůsobit úhel pozorování.

Pevně uchopte monitor na obou bočních stranách za rámeček a posuňte monitor nahoru či dolů nebo si upravte jeho náklon.

Lupa ClearView C má vespod podložky ze speciálního měkkého materiálu, takže jí lze po rovném stole snadno pohybovat. Pevně uchopte lupu za rameno a otočte ji nebo po stole přemístěte na jiné místo tak, abyste četli z optimální vzdálenosti a pod optimálním úhlem.

#### Varování:

Před manipulací s lupou si na stole udělejte dostatek místa pro přemisťování lupy tak, aby Vám další předměty na stole nepřekážely, a dbejte, aby přívodní kabel měl dostatečnou volnost. Lupu přemisťujte jen po rovném hladkém povrchu, jinak byste se mohli poranit.

# 7. Držadlo pro přenášení

Lupa má za monitorem držadlo pro přenášení. Před přenášením lupy držadlo zajistěte a čtecí stolek zabrzděte proti pohybu, jinak byste se mohli poranit.

Držadlo zajistíte takto:

- Monitor posuňte dolů do nejnižší polohy.
- Vytáhněte držadlo za monitorem. Pokud je monitor v nejnižší poloze, držadlo se zamkne.
- Čtecí stolek umístěte do základní polohy a posunem jezdců brzdy do středu jej zabrzděte. Přesvědčte se, že stolek je fixovaný.
- Poté přeneste lupu ClearView C.

Držadlo uvolníte takto:

Pevně uchopte monitor a posuňte jej nahoru.

## 8. Dodatek A: Obrazový návod k ovladači

Základní funkce ovladače

![](_page_17_Picture_4.jpeg)

![](_page_17_Picture_5.jpeg)

Další funkce ovladače

![](_page_18_Picture_3.jpeg)

![](_page_18_Figure_4.jpeg)

# 9. Dodatek B: Přehled položek menu

![](_page_19_Picture_46.jpeg)

# 10. Dodatek C: Když lupa nefunguje

#### Tovární nastavení systému

- Když se při provozu setkáte s problémy, obnovte tovární nastavení: Vypněte lupu hlavním vypínačem a počkejte 3 sekundy. Pak lupu zapněte a stiskněte a podržte 5 sekund tlačítko ON/OFF na dálkovém ovladači. Alternativně tovární nastavení obnovíte z menu.

#### Na monitoru po zapnutí lupy není obraz

- Prověřte, zda jsou všechny kabely a části správně propojeny.
- Přesvědčte se, že hlavní vypínač na levé straně kamerové skříňky za monitorem je zapnutý.

#### Tlačítka dálkového ovladače nefungují

- Ujistěte se, že baterie ovladače nejsou vybité (vydrží 2-3 roky).
- Ujistěte se, že ovladač je s lupou spárovaný, jinak jej spárujte.

#### Obraz není ostrý

- Když v pravém horním rohu obrazovky vidíte ikonu tužky, obnovte automatické zaostřování stiskem tlačítka AUTOFOKUS.
- Očistěte obrazovku měkkou utěrkou.

#### Není vidět obraz z počítače

- Přesvědčte se, že video výstup z počítače (HDMI) je připojený do kamerové skříňky (nepřipojujte PC přímo k monitoru).
- Přesvědčte se, že rozlišení v počítači je nastaveno na 1920x1080.
- Prověřte správné fungování počítače přímým připojením k PC monitoru.

#### Čtecí stolek se nepohybuje nebo při pohybu klade odpor

- Ujistěte se, že jezdci brzdy jsou v krajních polohách.
- Přesvědčte se, že v dráze jezdců není prach nebo jiné překážky.

# 11. Dodatek D: Technické údaje

![](_page_20_Picture_168.jpeg)

### Pracovní podmínky

![](_page_20_Picture_169.jpeg)

#### Skladovací a přepravní podmínky

![](_page_21_Picture_156.jpeg)

## 12. Dodatek E: Bezpečnost, záruka a shoda

Před instalací a zapnutím lupy si prosím pečlivě přečtěte uživatelskou příručku.

- S lupou ClearView C pracujte jen v interiéru. Nevystavujte přístroj větším nebo prudkým změnám teploty nebo vlhkosti. Nestavte ClearView C blízko raditorů nebo topení ani na přímé sluneční světlo. V takových podmínkách se přístrojová elektronika nebo optika mohou poškodit.
- Nestavte lupu na nestabilní nábytek. Pád může přístroj vážně poškodit nebo může způsobit zranění.
- Při úpravě pozice monitoru jej pevně uchopte oběma rukama za rámeček.
- Čtecí stolek, držadlo a monitor mají pohyblivé díly. Dávejte pozor, když upravujete pozici monitoru, přenášíte lupu nebo pohybujete stolkem. Mohli byste se poranit, pokud byste se prsty nebo volnou částí oděvu zachytili v pohybujícím se mechanismu. Poraďte se svým prodejcem, jestliže nedokážete s lupou bezpečně zacházet.
- Při přenášení lupy pomocí držadla zabezpečte, že monitor je ve své nejnižší poloze se zajištěným držadlem a že čtecí stolek je zabrzděný.
- S opravou lupy se obraťte na svého prodejce. Přístroj neotvírejte, ztratili byste záruku. Uvnitř nejsou žádné díly vyměnitelné uživatelem.
- Pokud lupu přenášíte na jiné místo, držte ji za podstavec nebo použijte držadlo.
- Lupu vypněte vždy, když ji nepoužíváte.
- Před čištěním vždy odpojte přístroj od sítě. Přístroj čistěte pouze zevně měkkou vlhkou utěrkou. Nepoužívejte čistící prostředky ani drsné utěrky, poškodili byste přístroj.
- Používejte pouze výrobcem dodávané adaptéry a kabely.

#### Podpora a servis

Potřebujete-li poradit, jak lupu instalovat nebo jak s lupou zacházet, obraťte se prosím na svého prodejce nebo nejbližší pobočku firmy Optelec. Seznam poboček najdete na www.optelec.eu.

Distributor a autorizovaný servis pro Českou republiku:

![](_page_21_Picture_157.jpeg)

www.spektra.eu

#### Záruční podmínky

Na výrobek poskytuje dodavatel záruku 24 měsíců ode dne prodeje a záruka se vztahuje na všechny vady, které vznikly následkem vadného materiálu, chybné montáže či opracováním. Záruka se nevztahuje na vady vzniklé nesprávným zacházením nebo z jiného důvodu než uvedeného. Zásah do výrobku jinou osobou než pověřeným servisem zbavuje dodavatele ručebního závazku za záruku. Odstranění uznané závady v záruční době provede na své náklady dodavatel. Výrobce si vyhrazuje právo vadnou část opravit nebo nahradit podobným nebo lepším výrobkem.

Optelec ani jeho distributor nejsou odpovědní za nepřímé nebo následné škody. Nároky uživatele jsou omezeny jen na náhradu modulů ClearView C. Tato záruka platí jen při servisu v zemi, kde byl přístroj zakoupený, a jen pokud není porušené zapečetění modulů. Při požadavku na opravu mimo tyto podmínky nebo po záruční době se prosím obraťte na svého prodejce. Výrobce Optelec nepřebírá žádnou odpovědnost, pokud je přístroj používán v rozporu s touto příručkou.

#### Prohlášení o shodě

Tento výrobek vyhovuje bezpečnostním a EMC požadavkům dle předpisů:

Direktiva 93/42/EEC ze 14.6.1993 pro zdravotnické prostředky třídy Class I / Annexe VII.

Elektrické zdravotnické prostředky vyžadují zvláštní předběžnou opatrnost vzhledem k EMC a musí být instalovány a provozovány podle instrukcí EMC. Varování: Používání náhradních dílů, příslušenství a kabelů jiných než dodávaných výrobcem lupy ClearView C může vést ke zvýšenému vyzařování a horší funkčnosti lupy.

![](_page_22_Picture_9.jpeg)

![](_page_22_Picture_10.jpeg)

Toto zařízení je nositelem značky shody CE, FCC a UL.

Dovozce tohoto přístroje Spektra v.d.n. plní povinnost zpětného odběru, zpracování, využití a odstranění elektrozařízení a elektroodpadu členstvím v REMA systému s osvědčením č. 0508130212 (www.remasystem.cz).

![](_page_22_Picture_13.jpeg)

Výrobní číslo přístroje: